# 前言

本教材適用於:

¾ 未使用過或不熟悉 LogView 查詢程式操作的使用者。

使用應用軟體:

- ¾ Lab-LINK for Windows 中文圖控系統。
- ¾ LogView 歷史記錄查詢程式 。

註:此查詢程式適用於「**Lab-LINK for Windows** 中文圖控系統」產生之記錄檔(為方便起見, 之後的說明將以警報內容為範例舉例說明之)。

- 1. 凡是 2005 年 8 月以後出版的 **Lab-LINK** for Windows 中文圖控系統皆適用 於本教材之說明及範例。
- 2. 2005 年以後出版的 LogView 歷史記錄查詢程式皆可適用於本教材之說明 及範例。
- 3. 本教材適用於 Window 98/ 2000 /XP 作業系統。

# LogView 基本認識

- ¾ 提供使用者對歷史記錄檔做簡單的查詢及管理動作。
- ▶ 可分別依照所需要的時間範圍和分類名稱做快速查詢。
- ¾ 具備將資料匯出及刪除功能,方便使用者維護。
- ¾ 可將查詢資料以報表型式印出。

#### 【說明】

1. 應用 LogView 歷史記錄查詢程式時,需安裝『**Lab-LINK** for Windows 中 文圖控系統』。

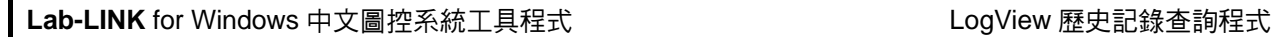

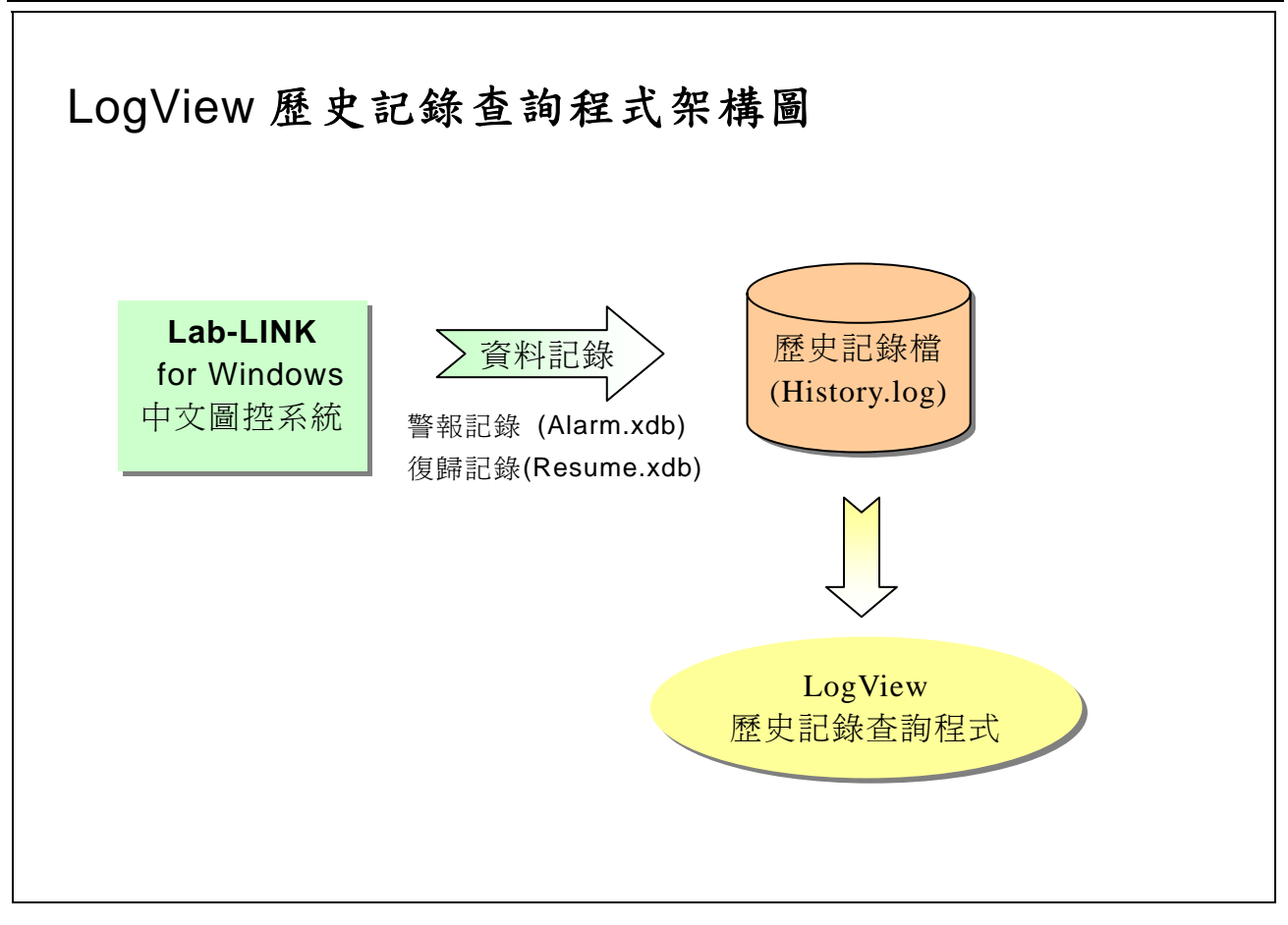

- 1. **Lab-LINK** for Windows 中文圖控系統提供了一個可以做警報資料記錄的 功能,其資料記錄將被儲存於歷史記錄檔(History.log)中。
- 2. LogView 歷史資料查詢程式可讀取記錄檔中,所有的資料記錄,包括「時 間」、「分類」、「訊息」等等一一顯示列出。並且可由使用者做資料匯出(另 存 log 檔)功能,以便使用者做資料的維護及備份。
- 3. 使用者規劃專案時,必須先將「警報-基本設定」中的歷史記錄檔勾選存 檔功能。

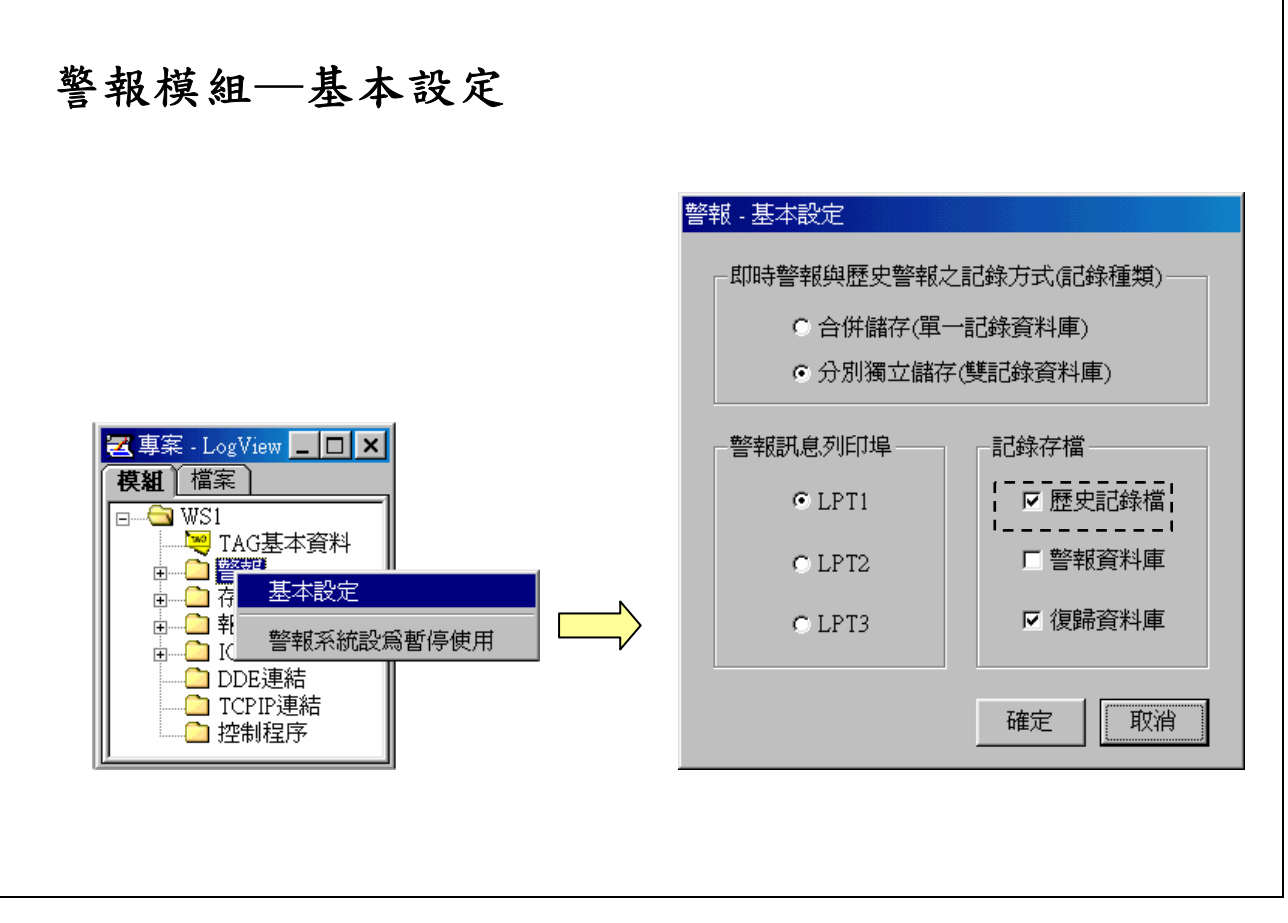

### 【說明】

1. 如果要將警報資料記錄存檔,在規劃圖控專案時,必須選擇警報-基本設 定,將「歷史記錄檔」勾選起來,待圖控執行後,即會在專案 DAT 目錄 底下產生一 History.log 歷史記錄檔。(磁碟機:\LABLINK4\PROJECT\專案 名稱\DAT\History.log)

Lab-LINK for Windows 中文圖控系統工具程式 **Lab-LINK** for Windows 中文圖控系統工具程式

命令、語法設定 執行器參數設定 檔案:**LOGVIEW.EXE**  參數:[<..存放路徑\LOG 檔名稱>]△ [-**c**△ <分類名稱>]△ [-**f**]△ [-**t**△ <報表抬頭>]△ [-**mt1**△ <第一個附加訊息欄的名稱>]△ [-**m2**]△ [-**mt2**△ <第二個附加訊息欄的名稱>]△ [-**na**] 工作目錄:C:\LABLINK4\SYSTEM4 (可省略) 執行器 **Tag** 設定 執行開關:啟動執行器的 Tag 名稱 △:代表空格的意思

【說明】

#### 檔案說明:

- (1) 絕對路徑位於 C:\LABLINK4\SYSTEM4\Logview.exe, 但是因為檔案 已位於圖控的工作目錄(C:\LABLINK4\SYSTEM4)中,所以可不需要 再指定程式檔案的路徑,直接輸入 LogView.exe 即可。
	- (a) 絕對路徑:C:\LABLINK4\SYSTEM4\Logview.exe
	- (b) 相對路徑:Logview.exe (當專案架構在其他磁碟,仍可執行)
- (2) 若是 LogView 歷史記錄查詢程式並非位在 C:\LABLINK4\SYSTEM4\ 底下,就必須指定絕對路徑。

參數說明:

- -**c** : 指定分類名稱
- -**f** : 鎖定分類名稱,使用者無法操作改變
- -**t** : 指定報表抬頭,預設的抬頭為「歷史記錄報表」
- -**na** : 不顯示「第一個附加訊息」欄
- -**mt1** : 指定「第一個附加訊息」欄名稱,預設的名稱為「確認訊息」
	- -**m2** : 顯示「第二個附加訊息」欄
- -**mt2** : 指定「第二個附加訊息」欄名稱,預設的名稱為「附加訊息」
- (1) 開啟 LogView 程式,務必指定要開啓的 log 檔,才能看到歷史記錄; 若忘記指定檔案,所執行的 LogView 程式會無法自動開啟 log 檔,而 需由使用者手動開啟檔案。(註:LogView 可開啟任一.log 檔)
- (2) 儘量以相對路徑的方式描述 log 檔的位置,才能提昇本圖控專案的可 攜性,例如建立的專案名稱為 Proj1 時,則 log 檔的所在位置應描述 如下:
	- (a) 絕對路徑:C:\LABLINK4\Project\Proj1\dat\history.log
	- (b) 相對路徑:..\Project\Proj1\dat\history.log (當專案架構在其他磁碟,仍可執行)
- (3) 參數範例 (以專案名稱 logview3 為例):
	- Ex1:..\project\logview3\dat\history.log -t 警報報表 -na 指定報表的抬頭為「警報報表」,並且不顯示「第一個附加訊息」 欄。
	- Ex2:..\project\logview3\dat\history.log -c 分類 A -t 錯誤訊息 指定分類為「分類 A」,並指定報表的抬頭為「錯誤訊息」。
	- Ex3:..\project\logview3\dat\history.log -c 分類 B -f -t 分類 B 指定分類為「分類 B」並「鎖定」之,不得選取其它分類選項。 指定報表的抬頭為「分類 B」。
	- Ex4:..\project\logview3\dat\history.log -mt1 警報訊息 -m2 指定「第一個附加訊息」欄名稱為「警報訊息」,且顯示「第二 個附加訊息」欄。

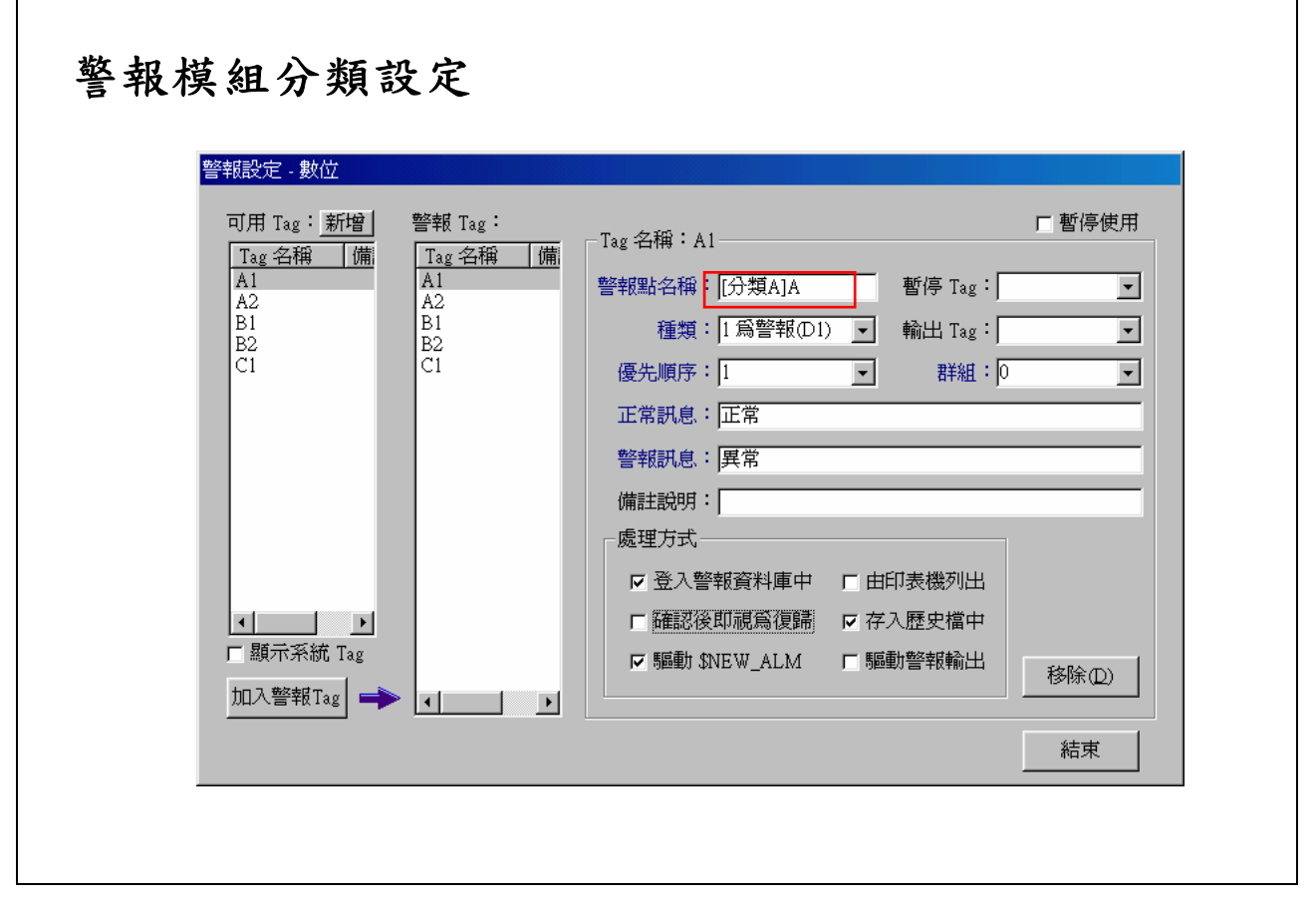

【說明】

- 1. 警報的分類設定必須於警報設定中的警報點名稱開頭加上[ ], [ ]內的 文字即是該警報點的類別,LogView 歷史警報查詢程式便是根據此名 稱來做分類查詢。
- 2. 在 *SmartPanel* 所顯示的警報訊息畫面中,該警報點名稱會連分類名稱 一起顯示。

07/17/2002 16:27:14 [分類A]A 異常

3. 增加子分類設定:請於分類後緊接 | 符號,例:[分類 A|子分類 B]

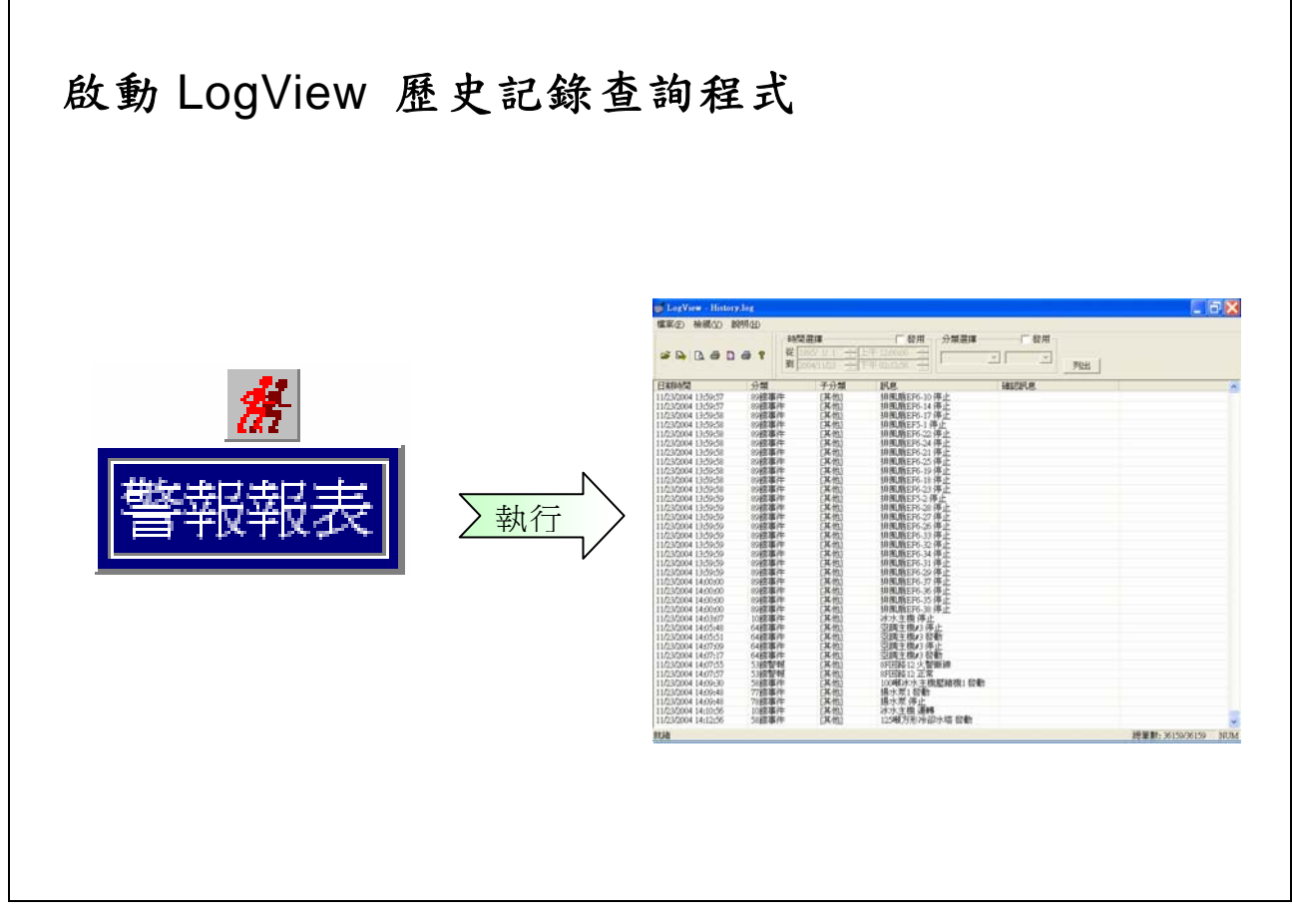

- 1. 若畫面的執行器以及分類設定均設定妥當且完成編譯。執行之後,也 確實有警報記錄產生,即可執行 LogView 查詢程式進行資料的查詢。
- 2. 若查詢的檔案過大,會有「資料讀取中,請稍候…」的訊息告知,稍 後將有「正在讀取百分比」顯示以告知目前讀取進度。

Lab-LINK for Windows 中文圖控系統工具程式 インピューティング LogView 歷史記錄查詢程式

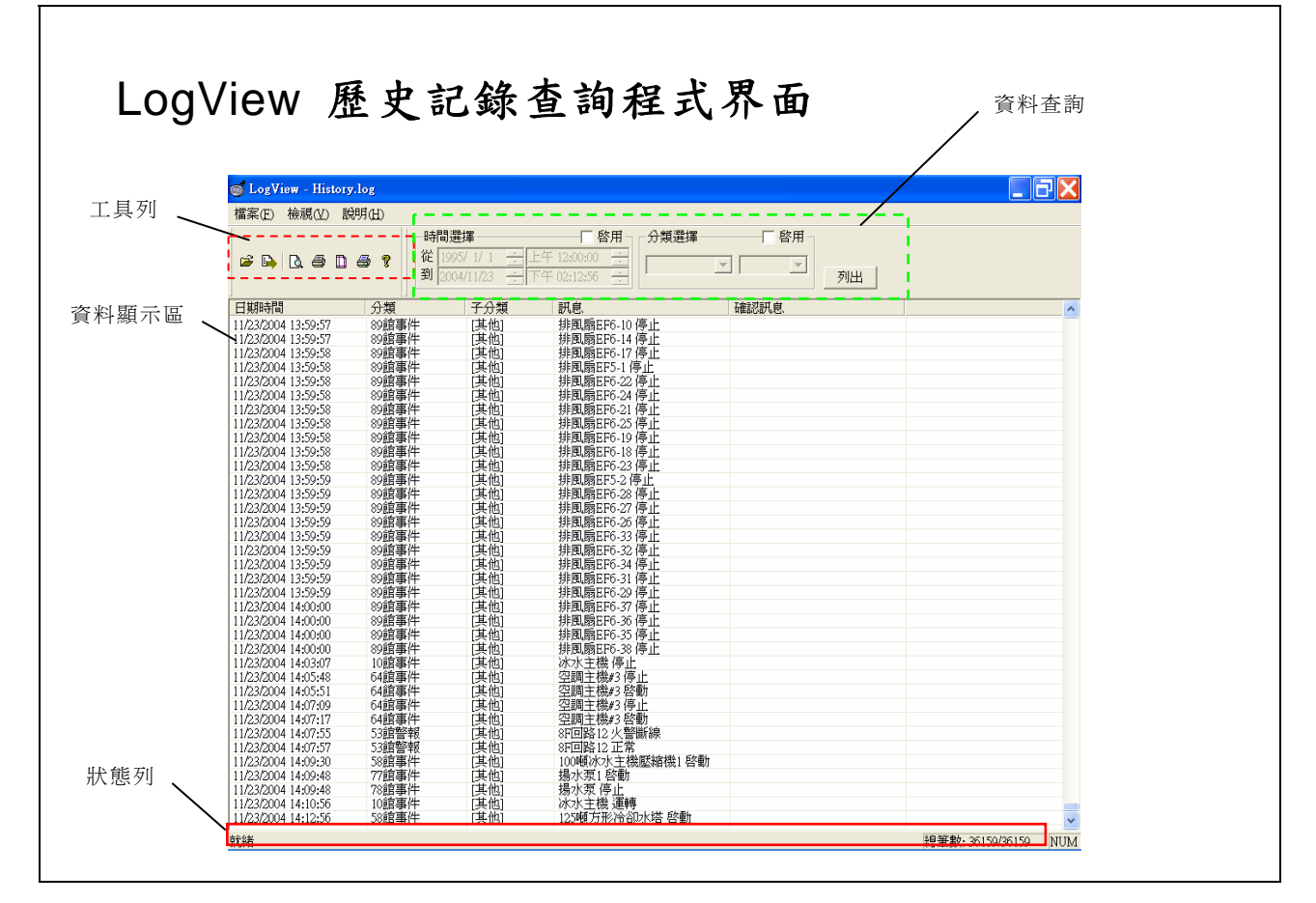

- 1. 工具列
	- <sup>z</sup> 開啟舊檔:開啟另一 log 檔。
	- 匯出:可將某一區段的資料匯出成另一 log 檔或者刪除某一區段的資 料記錄。
	- 預覽列印:列印目前資料顯示區的報表,會有預覽報表視窗。
	- 列印:列印及設定目前資料顯示區的報表。
	- <sup>z</sup> 列印設定:設定印表機內容。
	- <sup>z</sup> 直接列印:直接列印目前資料顯示區的報表。
- 2. 資料查詢:
	- <sup>z</sup> 啟用:要查詢所啟用的時間或分類選項。
	- 從年/月/日/時/分~年/月/日/時/分:可杳詢某一段時間內的資料。
	- <sup>z</sup> 分類:可查詢某一分類的資料。
- 3. 資料顯示區:可顯示日期時間、分類、子分類、訊息、…。
	- <sup>z</sup> 日期時間:警報發生日期、時間。
	- 分類:依照 SmartPAM 警報點名稱中的[1內的文字做分類顯示。
	- 子分類:警報點名稱中的[]內,以'|'符號緊接分類之後的文字。
	- <sup>z</sup> 訊息:警報訊息。
	- <sup>z</sup> 附加訊息:經使用者確認的時間訊息。
- 4. 狀態列:
	- <sup>z</sup> 目前執行狀態:目前資料的執行狀態,一般顯示就緒 (**Ready**)。
	- 目前總筆數:目前查詢顯示的筆數/歷史記錄檔(History.log)中總共有 幾筆記錄。
- \* 注意:如果於 SmartPAM 警報點名稱中沒有設定分類名稱[],LogView 會 將分類設定為[其他],畫面如下。

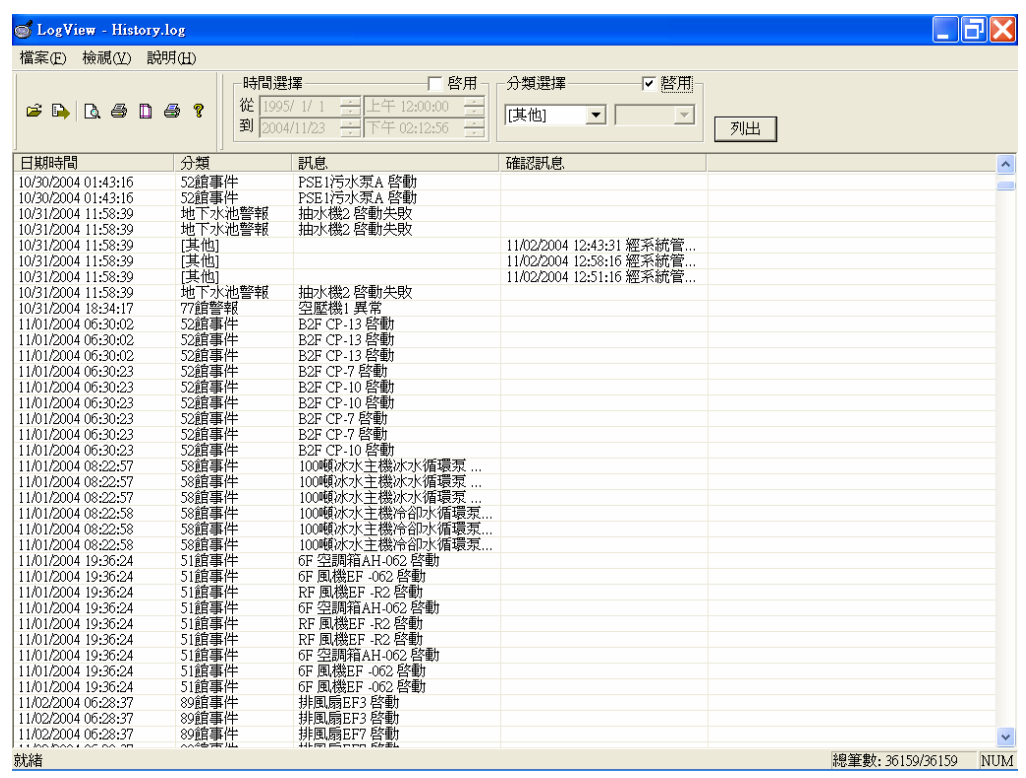

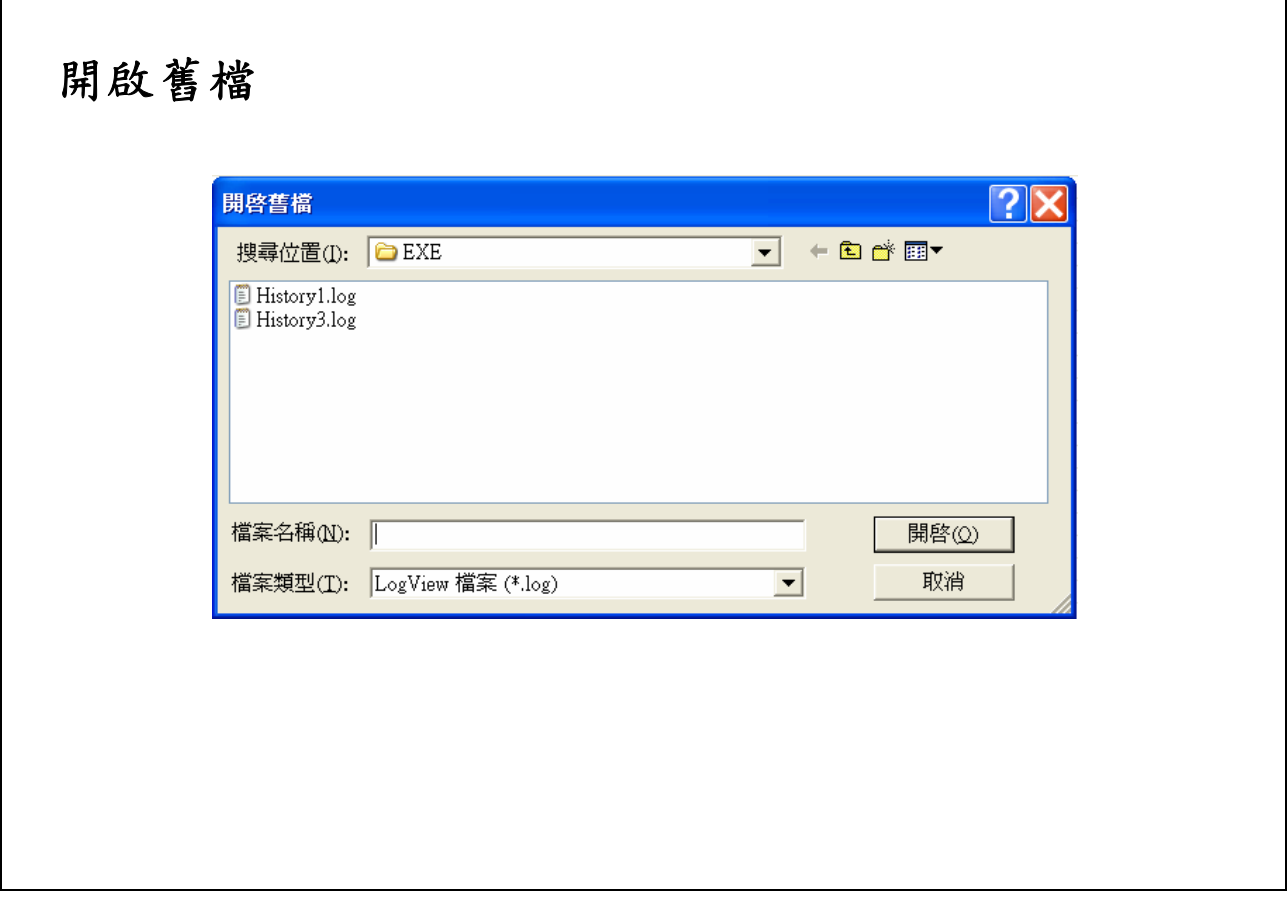

# 【說明】

 $\overline{\phantom{a}}$ 

1. 開啟檔案類型為\*.LOG 的其它歷史記錄檔。

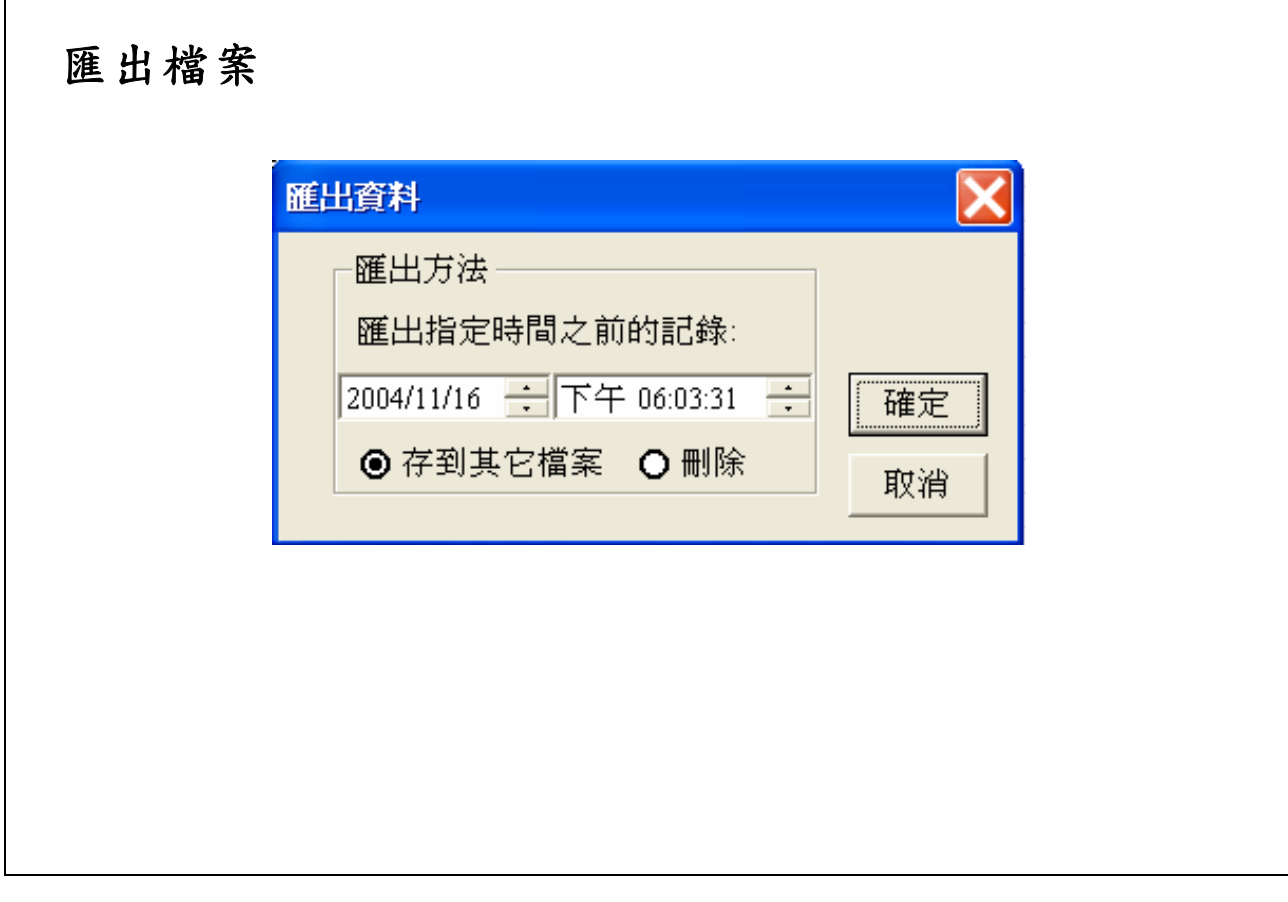

- 1. 匯出檔案有二種方式:
	- <sup>z</sup> 存到其它檔案:可將某一時間點以前的資料移動到另一 LOG 檔。
	- 刪除:刪除某一時間點以前的歷史資料。

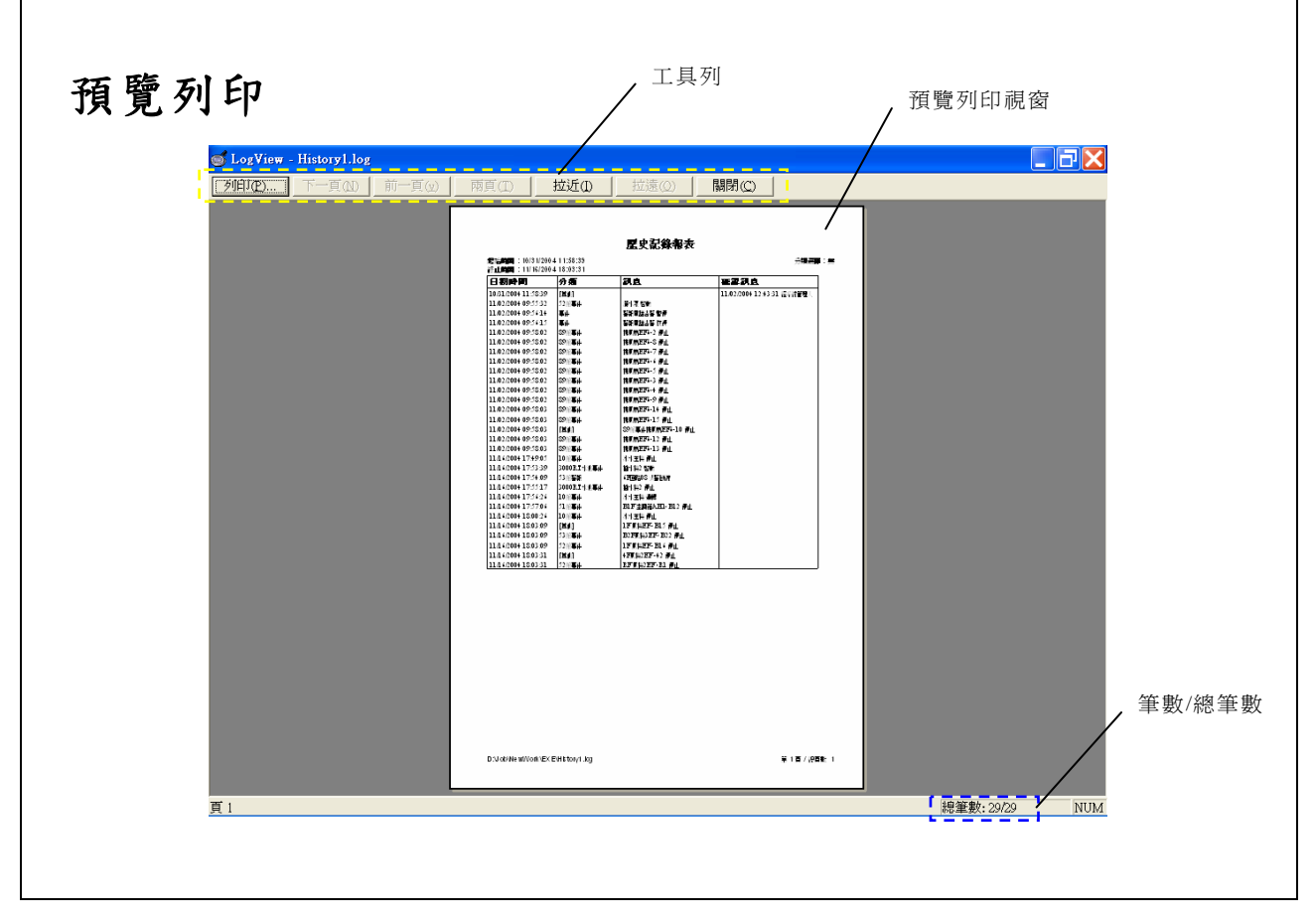

- 1. 按下工具列的列印按鈕後,會有一「預覽列印」視窗。有工具列、預覽視 窗及狀態列。
- 2. 預覽視窗
	- <sup>z</sup> 報表抬頭:列印報表抬頭與列印的時間、日期及分類選擇。
	- <sup>z</sup> 時間:警報發生日期、時間。
	- <sup>z</sup> 分類:分類名稱。
	- <sup>z</sup> 訊息:警報訊息。
	- 確認訊息:經使用者確認的時間訊息。
	- 報表頁尾:檔案路徑及頁數/總頁數。
- 3. 狀態列:列印資料的目前頁面及筆數/總筆數。

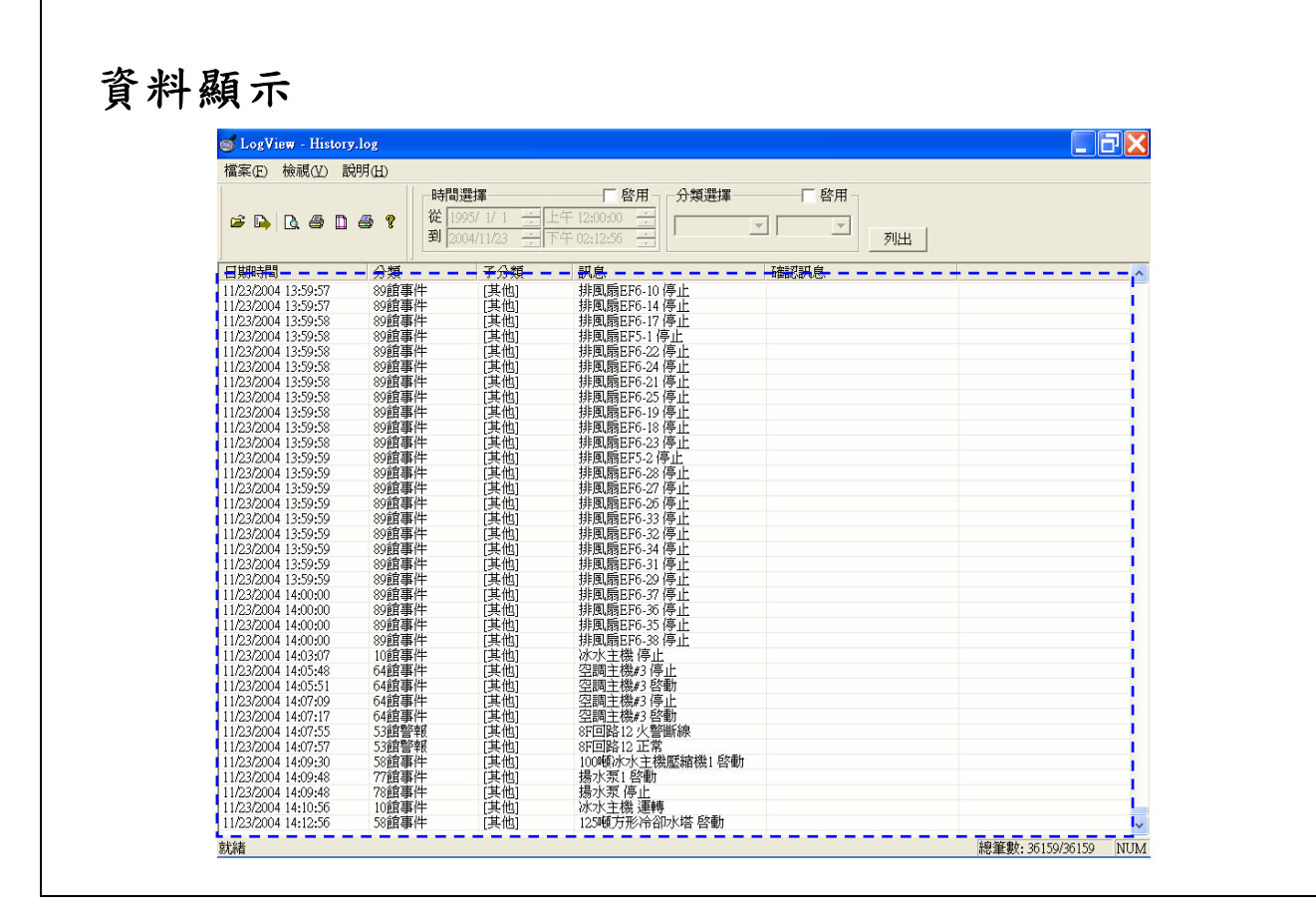

【說明】

1. 資料顯示區內顯示的是所有的警報記錄。

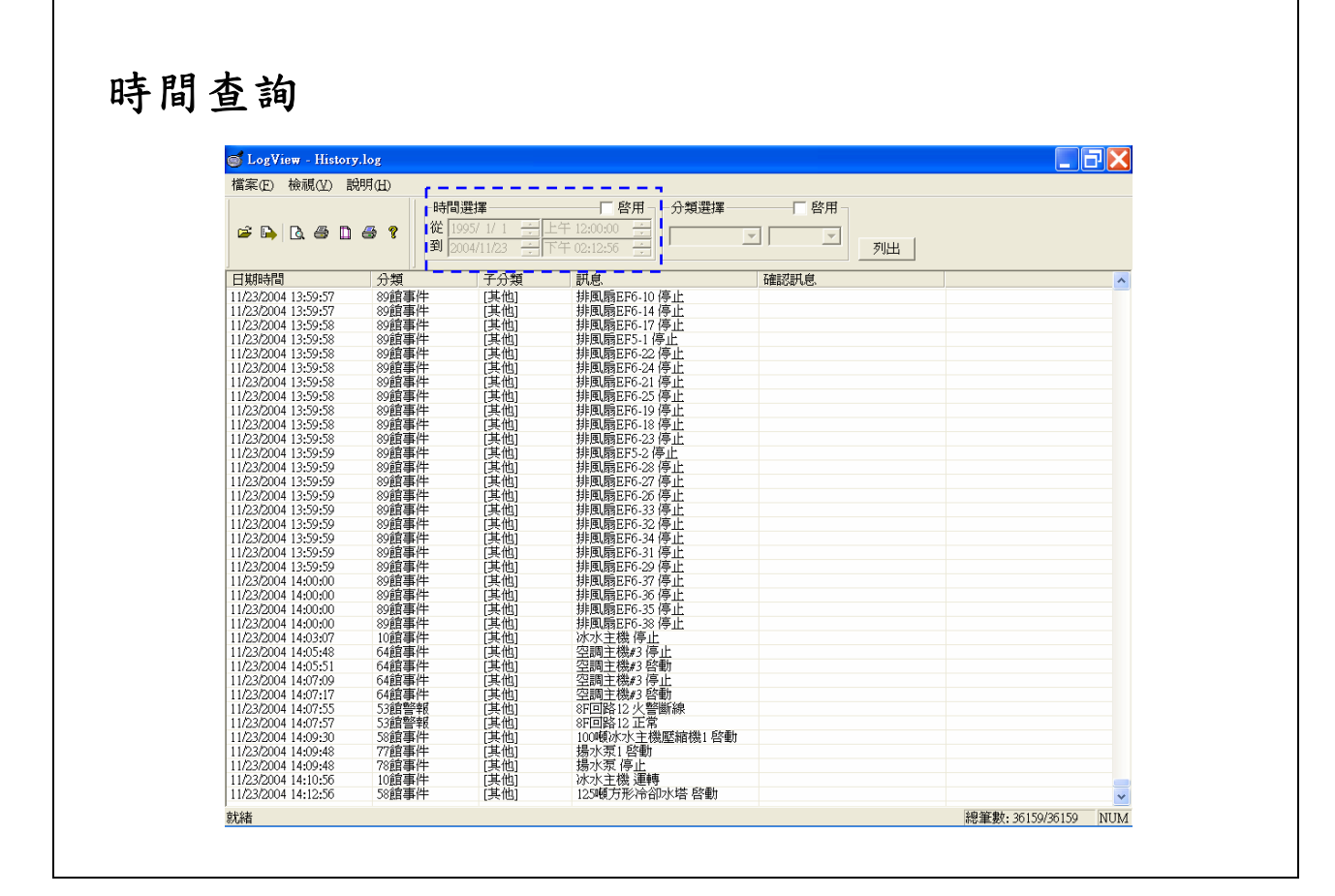

【說明】

1. - 下 啓用 :不勾選此項,將不做任何時間的限制。

2.

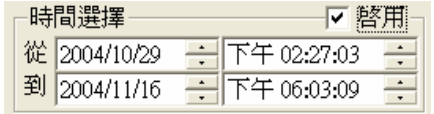

可選擇某一時間範圍做查詢。

3. 按下「列出」按鈕後,資料會顯示在「資料顯示區」內。

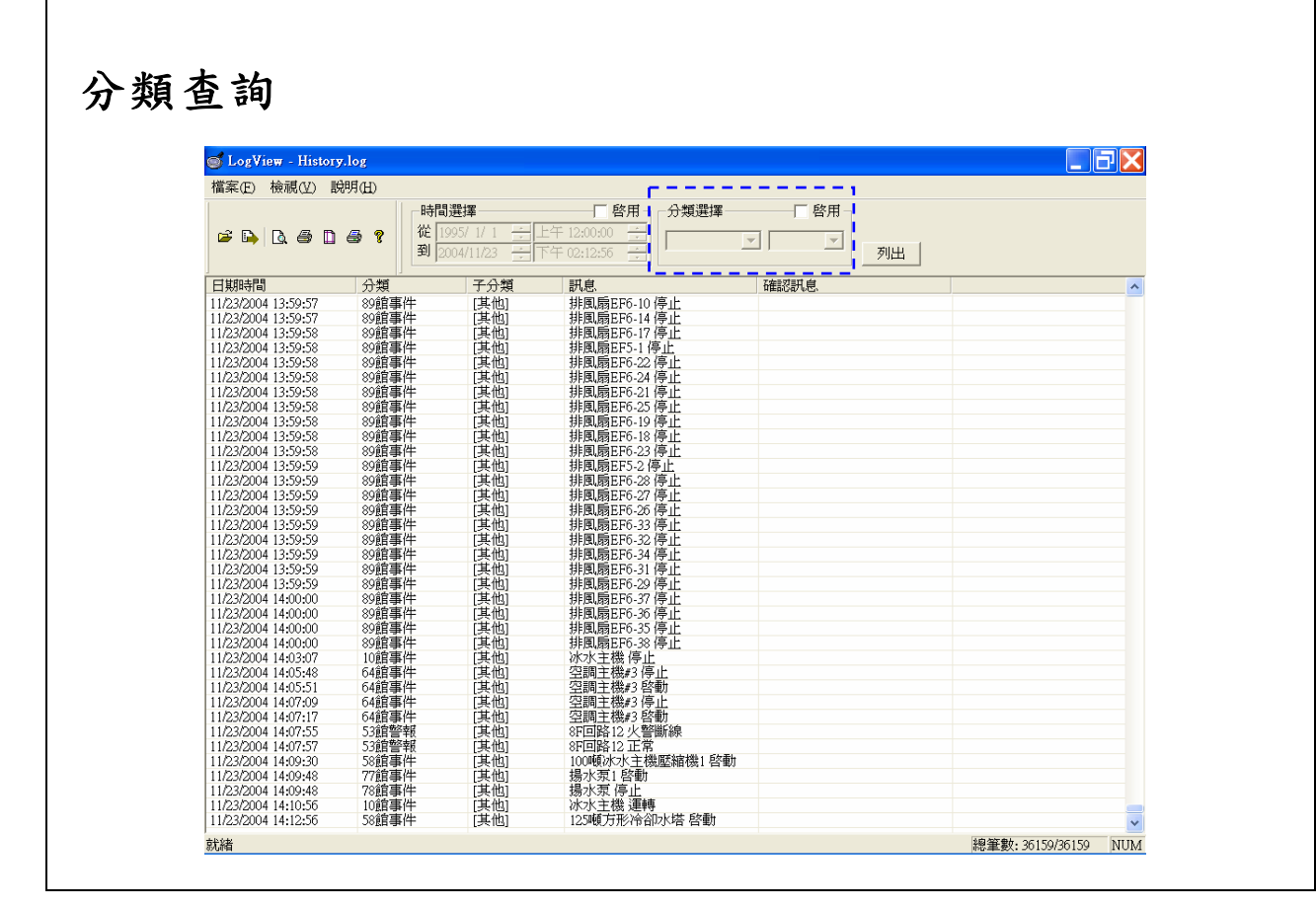

#### 【說明】

2.

1. - 下离用:不勾選此項,將不做任何分類的限制。

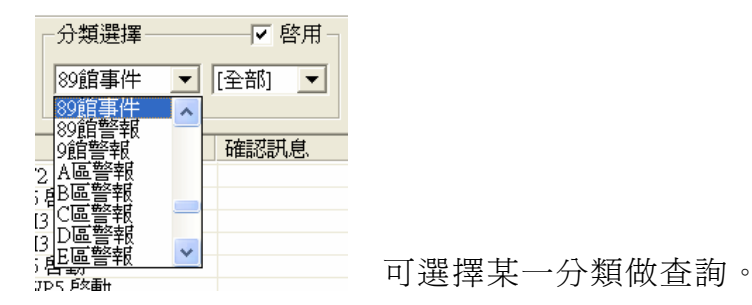

3. 按下「列出」按鈕後,資料會顯示在「資料顯示區」內。

Lab-LINK for Windows 中文圖控系統工具程式<br>
<sub>Lab-LINK</sub> for Windows 中文圖控系統工具程式

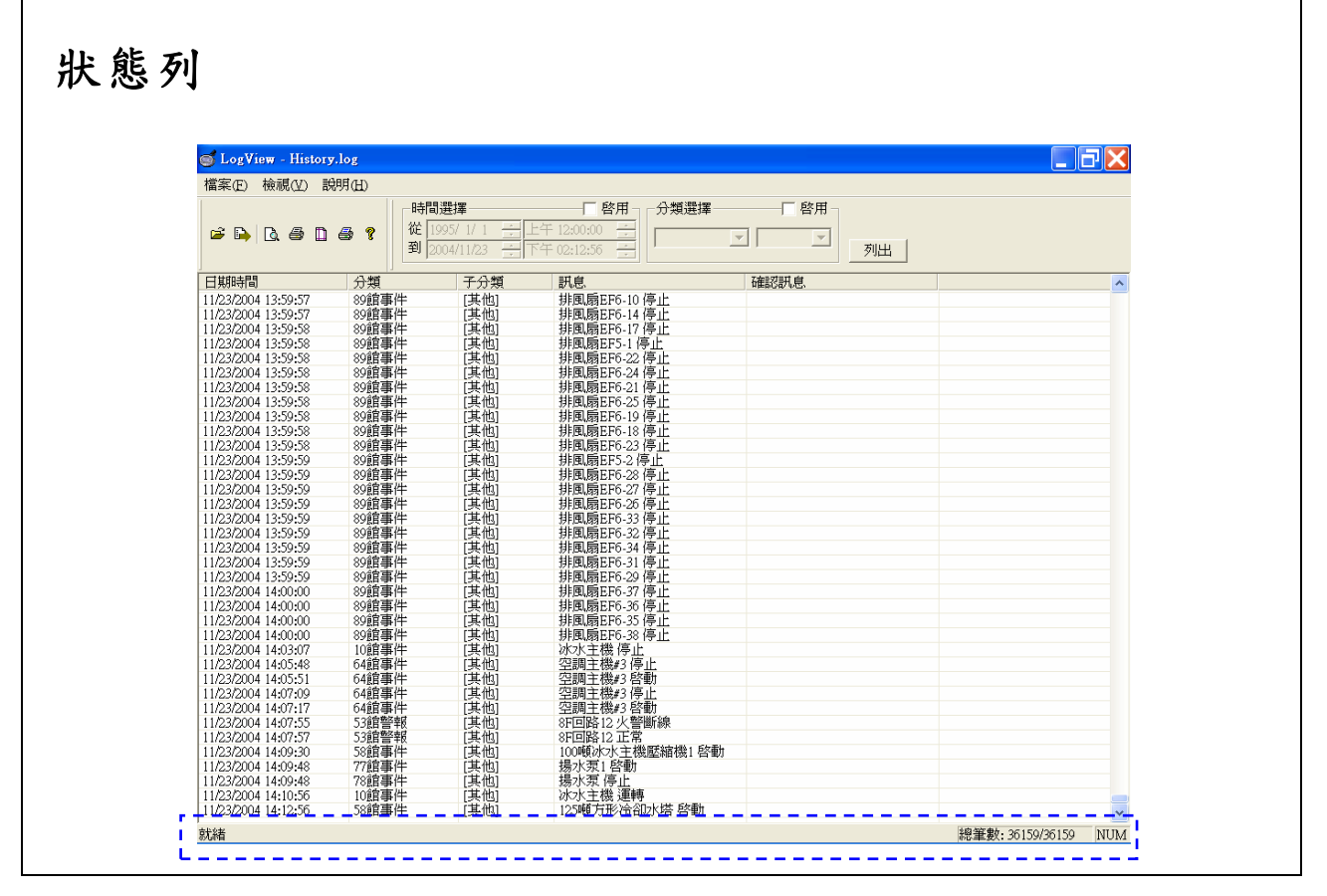

- 1. 狀態列會顯示查詢程式的相關訊息
	- <sup>z</sup> 目前執行狀態:目前資料的執行狀態,一般顯示就緒 (Ready)。
	- 目前筆數/總筆數:目前歷史記錄檔 History.log 共有幾筆記錄。

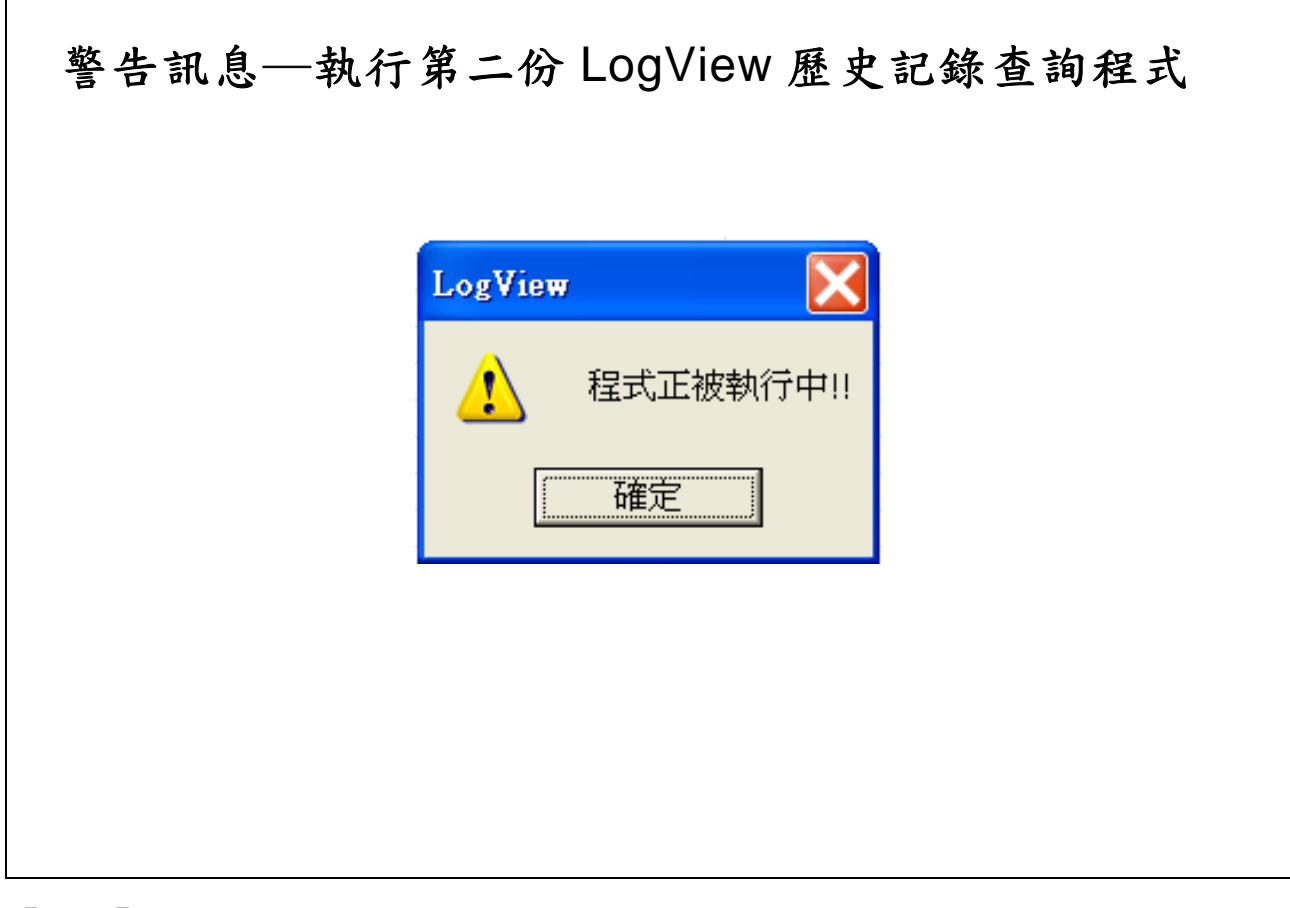

【說明】

1. 當出現如上圖之畫面,表示已經有一個 LogView 歷史記錄查詢程式被執行 中。

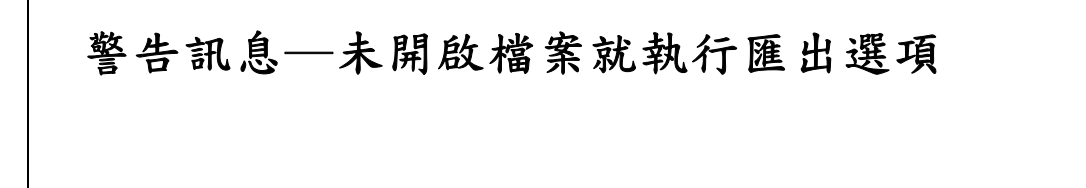

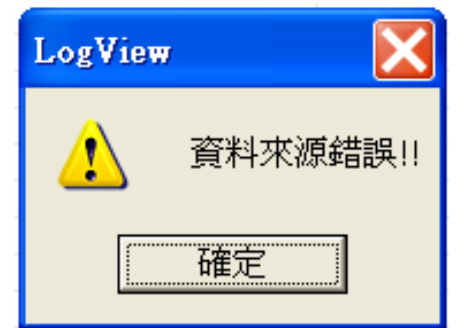

【說明】

1. 當出現如上圖之畫面,表示您未開啓檔案就按下了匯出選項。

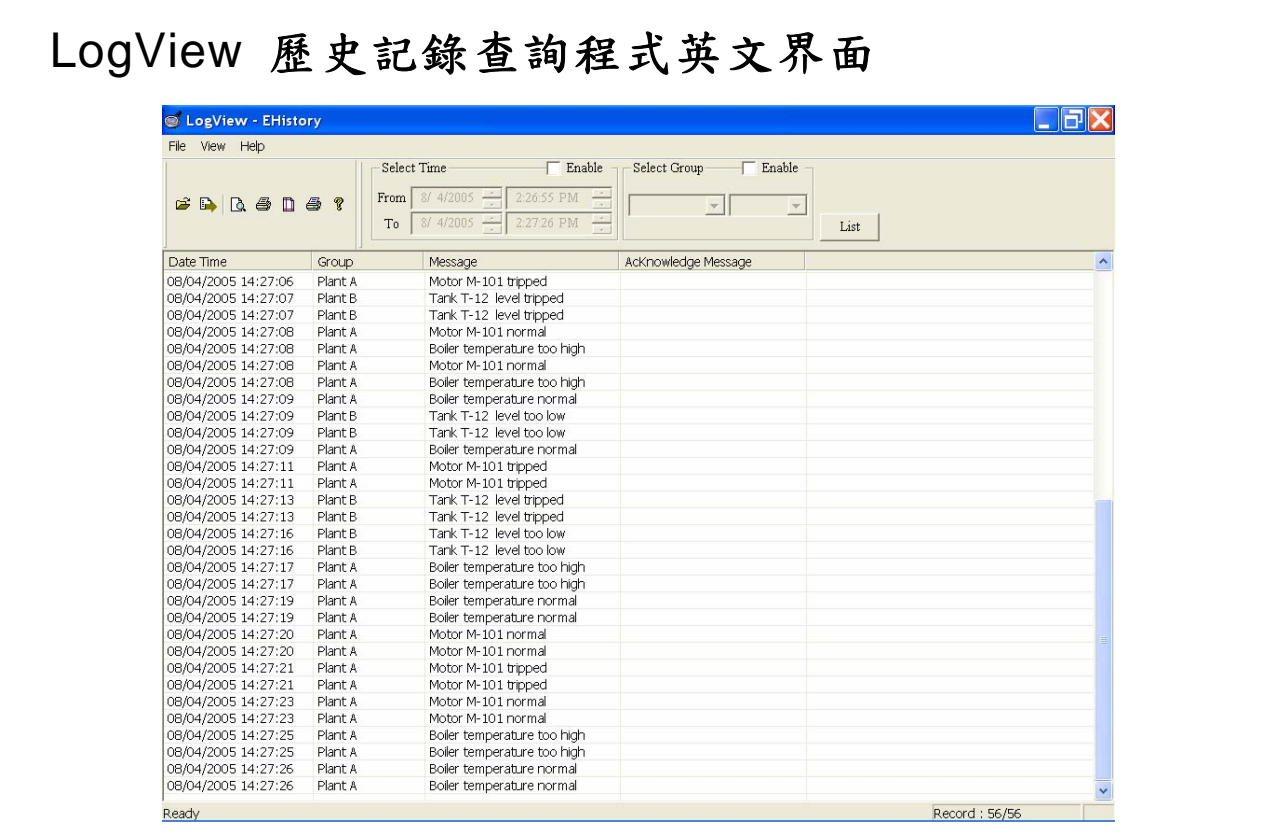

【說明】

1. 上圖為英文版界面之畫面,當使用者於英文作業系統開啓 LogView 時,本 程式將自動轉換成英文界面。

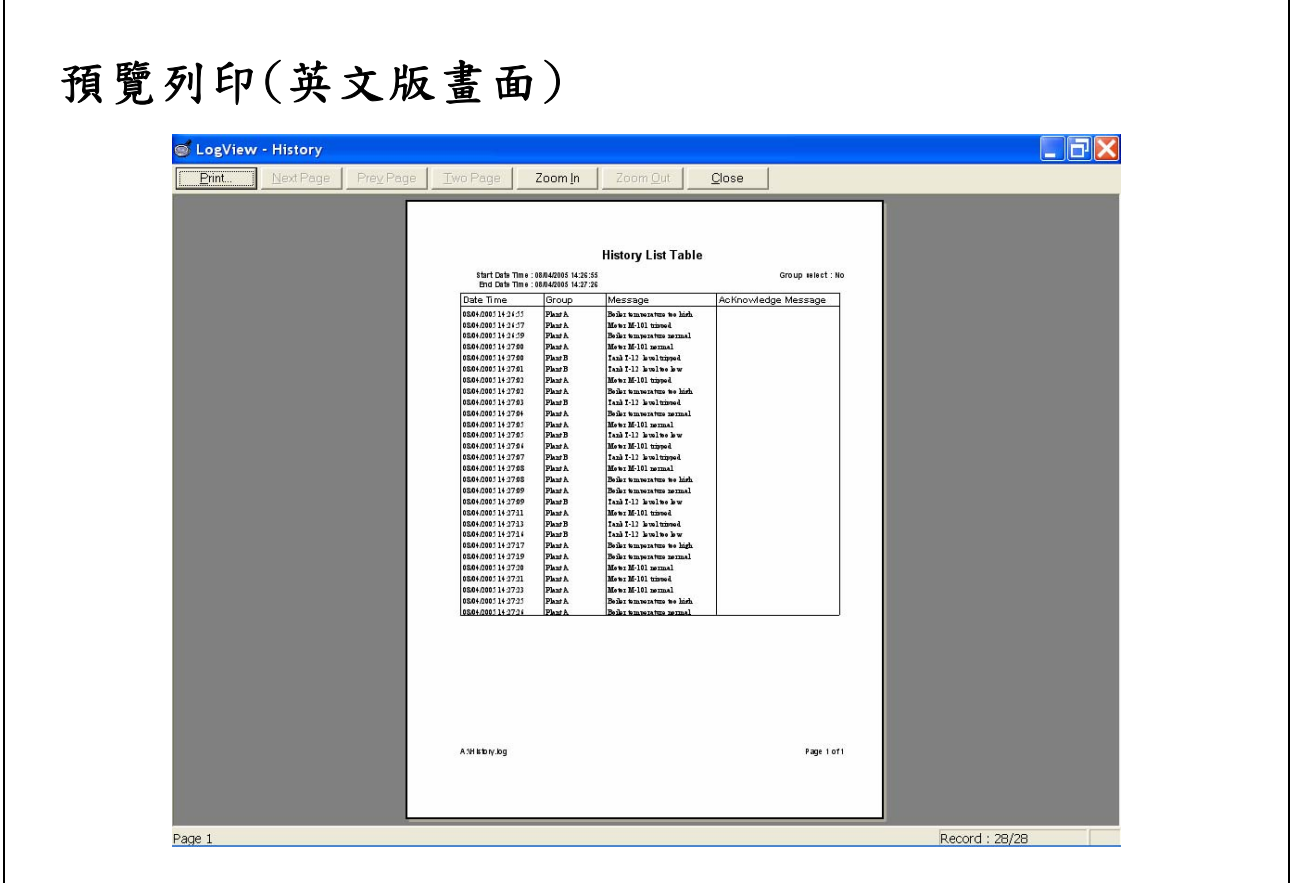

【說明】

1. 上圖為英文版預覽列印之畫面。

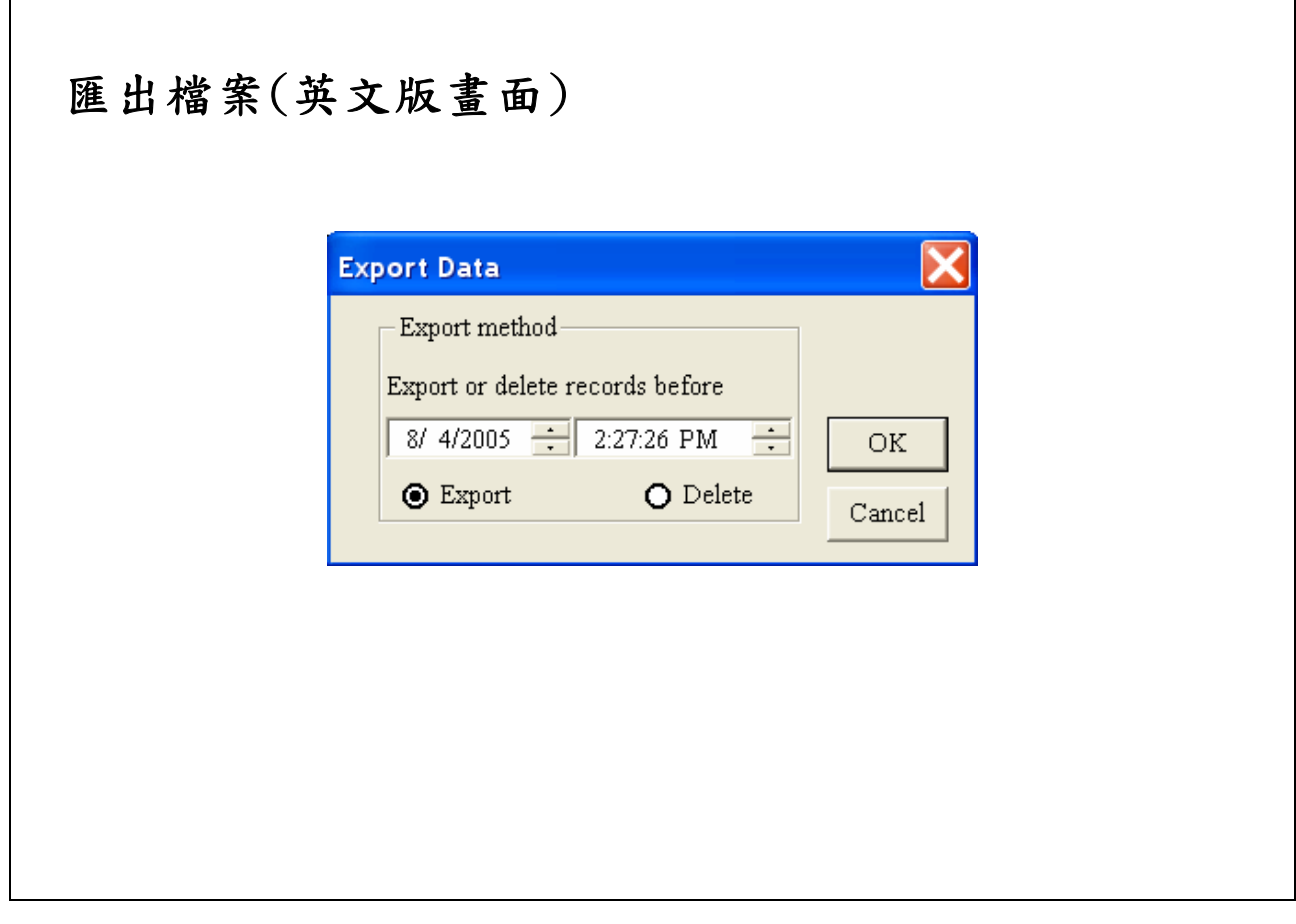

【說明】

1. 上圖為英文版匯出檔案之畫面。